```
[TD 2603-CR] AlphaServer 800 UltraSCSI Operation - BLITZ
Unique Id: 009D3920-101AC6E0-1C02A1
```
(c) Copyright 1999 Compaq Computer Corporation. All rights reserved

SOURCE: Compaq Computer Corporation INFORMATION BLITZ

INFORMATION BLITZ TITLE: AlphaServer 800 UltraSCSI operation

 DATE: 11 February 1999 INFORMATION BLITZ #: TD 2603-CR AUTHOR: Les Stevens, Nancy Buchinsky TEL#: 223-2454, 276-9842 EMAIL: Les.Stevens@Compaq.com, Buchinsky@Compaq.com DEPARTMENT: SETS/RSE, MCS ================================================================= PRODUCT NAME(S) IMPACTED: PRODUCT FAMILY(IES): PRODUCT NUMBERS: Storage Systems  $X_$  X\_ Networks \_\_\_\_\_\_\_ PC \_\_\_ \_\_\_\_\_\_\_\_\_\_\_\_\_\_\_\_ Software

PROBLEM STATEMENT:

Other (specify) \_

 An EEROM setting on the AS800 (54-24803-02) motherboard may be incorrect, causing the on-board SCSI controller to operate at a FAST10 mode instead of the UltraSCSI (FAST 20) mode.

PROBLEM SYMPTOMS:

 Devices running in slower mode, users may also experience some disk errors when using the AS800 with the incorrect SCSI EEROM settings.

SOLUTION:

Process to Update EEROM on AS800 (54-24803-02) motherboard:

- 1. Obtain the most current AlphaSystem Firmware Update CD ROM. Current version is V5.3.
- 2. Enter SRM console on system to be updated
- 3. At >>> , type ARC (this will enter ARC console)
- 4. From ARC console, press F2 key (this will go into AlphaBios Setup mode)
- 5. From the Alpha Bios Setup Screen, go to utilities, and select from sub category "Run Maintenance Program"
- 6. Put latest Firmware Update CD into CDROM
- 7. From the Maintenance program, enter program name: \utility\eeromcfg and then hit tab key. Tab key will take the user to the line to choose location of program
- 8. Choose CD and then press Enter key
- 9. ISP1020/1040 EEROM Configuration Utility Screen should now appear

 Select Virtual Slot 5 on ISP1020 note: This is the location of the AS800 on-board SCSI controller.

- 10. Press "O" (not zero) for okay
- 11. You should now be in the "Configure EEROM Parameter" screen. At this screen,

Select Default value and type "L" (for load)

- 12. Type "Y" for yes at warning screen. This will load the correct EEROM settings.
- 13. Type "X" to exit out of EEROM configuration utility
- 14. Power cycle system. This will save EEROM changes.

## ADDITIONAL COMMENTS:

 AlphaServer 800 systems, with a 54-24803-02 motherboard, shipped from Oct 14,1997 through February 7,1999 may be affected. Systems with a 54-24803-01 (FAST10) motherboard are not affected.

The location of the file can be found at:

http://ftp.digital.com/pub/Digital/Alpha/firmware/readmes/v5.3/utility/

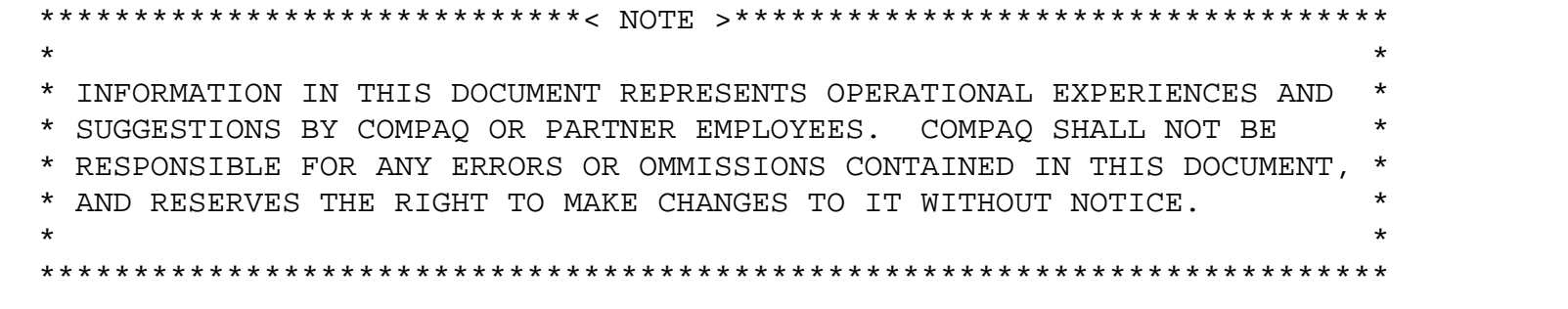

\*\*\* COMPAQ INTERNAL USE ONLY \*\*\*

<>UPDATE /TEXT\_UPDATE/UNIQUE\_IDENTIFIER="009D3920-101AC6E0-1C02A1"- /TITLE="[TD 2603-CR] AlphaServer 800 UltraSCSI Operation - BLITZ"- /BADGE=(AUTHOR="999997",ENTER="134779",MODIFY="134779",- EDITORIAL\_REVIEW="134779",TECHNICAL\_REVIEW="999997")- /NAME=(AUTHOR="LES STEVENS",ENTER="LORETTA LIGHT",- MODIFY="LORETTA LIGHT",EDITORIAL\_REVIEW="LORETTA LIGHT",TECHNICAL\_REVIEW="LES STEVEN /DATE=(AUTHOR="11-FEB-1999",ENTER="11-FEB-1999",- EXPIRE="11-FEB-2001",FLASH="17-NOV-1858",MODIFY="11-FEB-1999",- EDITORIAL\_REVIEW="11-FEB-1999",TECHNICAL\_REVIEW="11-FEB-1999")- /GEOGRAPHY="USA"/SITE="EIRS"/OWNER="TIM-BLITZ"- /FLAGS=(USA\_CUSTOMER\_READABLE,NOPOST\_MESSAGE\_DISPLAY,NOLOCAL,- EUR\_CUSTOMER\_READABLE,GIA\_CUSTOMER\_READABLE,NOINIT\_MESSAGE\_DISPLAY,-

EDITORIAL\_REVIEWED,FIELD\_READABLE,NOFLASH,TECHNICAL\_REVIEWED,READY)